# คำอธิบาย

## ระบบรายงานผลการดำเนินงานประจำปี ของกองทุนหมู่บ้านและชุมชนเมือง ้สำหรับพนักงาน สทบ.

### สำนักงานกองทุนหมู่บ้านและชุมชนเมืองแห่งชาติ

ระบบรายงานฯ

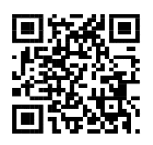

**คำอธิบายระบบรายงานผลการดำเนินงานประจำปี ผลประกอบการและงบการเงิน ณ สิ้นปีบัญชี (วันที่ 31 ธันวาคม 2566) ของกองทุนหมู่บ้านและชุมชนเมือง (สำหรับพนักงาน สทบ.)**

เนื่องจาก การบันทึกข้อมูลรายงานผลการดำเนินงานประจำปีฯ กำหนดให้กองทุนหมู่บ้านฯ เป็นผู้บันทึกข้อมูลในระบบฯ และกำหนดการเข้าใช้งานระบบโดยให้กรอก "ข้อมูลของประธานกองทุนฯ" เพื่อเข้าบันทึกข้อมูล และให้กดปุ่มยืนยันการนำส่ง เมื่อกองทุนฯ บันทึกข้อมูลรายงานแล้ว เพื่อป้องกันผู้ไม่ เกี่ยวข้องเข้าถึงข้อมูลของทุนหมู่บ้านฯ

ดังนั้น ฝพส.จึงได้จัดทำระบบรายงานการบันทึกข้อมูลของกองทุนหมู่บ้านฯ เพื่อให้ ผู้เกี่ยวข้อง (พนักงาน สทบ.ประจำจังหวัดและ สทบ.สาขาเขต) เข้าถึงข้อมูลตามสิทธิ์ โดยกำหนดฟังก์ชันไว้ ดังนี้

**1. แถบเมนู** ดูรายงานการบันทึกข้อมูลของกองทุนหมู่บ้านฯ ในพื้นที่ (สามารถเรียกดูจำนวนกองทุนฯ พื้นที่ แยกเป็นเป้าหมาย/ส่งข้อมูลแล้ว/คงเหลือ) ตามลำดับชั้น (สาขาเขต/ จังหวัด/อำเภอ)

ี่ <mark>2. แถบเมนู โ<sup>ลบข้อมูลประธานที่ลงทะเบียน <sup>25</sup>, การลบข้อมูลประธานกองทุนฯ กรณีที่กองทุนฯ</mark></mark></sup> ลงทะเบียนข้อมูลเพื่อยืนยันตัวตนประธานฯ ไม่ถูกต้อง (สามารถลบข้อมูลเพื่อให้บันทึกข้อมูลประธานฯใหม่)

<mark>3. แถบเมนู เพเลิกการส่งข้อมูล d การยกเลิกการนำส่งข้อมูล กรณีที่กองทุนหมู่บ้านฯ</mark> กดปุ่มนำส่งข้อมูลแล้ว (เนื่องจากระบบจะล็อคเพื่อป้องกันผู้ไม่เกี่ยวข้องเข้าแก้ไขข้อมูล เมื่อกองทุนฯ กดปุ่ม ยืนยันการนำส่งข้อมูล) หากกองทุนฯ ต้องการแก้ไขข้อมูลการบันทึกข้อมูลให้ประสานพนักงานฯ ประจำ จังหวัด/สทบ.สาขาเขต เพื่อยกเลิกการนำส่ง

**ช่องทางการเข้าระบบรายงาน สำหรับพนักงาน สทบ.**

**ช่องทางที่ 1 :** ตาม QR code หน้าปกคู่มือ

**ช่องทางที่ 2** : เข้าที่ลิงค์:http://vffollowup.villagefund.or.th/admin/

**ช่องทางที่ 3** : เข้าที่เว็บไซต์สำนักงานกองทุนหมู่บ้านและชุมชนเมืองแห่งชาติ: http://www.villagefund.or.th ไปที่หัวข้อ: **→**(1) บริการ **→**(2) ศูนย์ข้อมูล (สทบ.) **→**(3) ระบบงาน (สทบ.) **→**(4) ระบบบันทึกรายงานผลการ ดำเนินงานประจำปีผลประกอบการและงบการเงิน ณ สิ้นปีบัญชี(31 ธันวาคมของทุกปี) **→**(5) ผู้ดูแลข้อมูล

หน้าที่ 3

#### **การเข้าระบบรายงาน/การแก้ไขข้อมูลการบันทึก สำหรับพนักงาน** j **สทบ. →(1) กดปุ่มแถบเมนู** ผู้ดูแลข้อมูล  $\mathcal{Z}_\bullet$ ้ระบบบันทึกรายงานผลการดำเนินงานประจำปี ผลประกอบการและงบการเงิน ณ สิ้นปีบัญชี สำนักงานกองทุนหมู่บ้านและชุมชนเมืองแห่งชาติ **M** ผู้ดูแลข้อมูล *2*. คู่มือการใช้งานระบบ **ค**.ว 1 ประธานกองทุน

**→ (2) กรอกข้อมูลชื่อผู้ใช้งาน/รหัส สำหรับ พนง.สทบ.ประจังหวัด/สทบ.สาขาเขต (ที่นำส่งให้ทางอีเมล์)**

หมายเลขโทรศัพท์

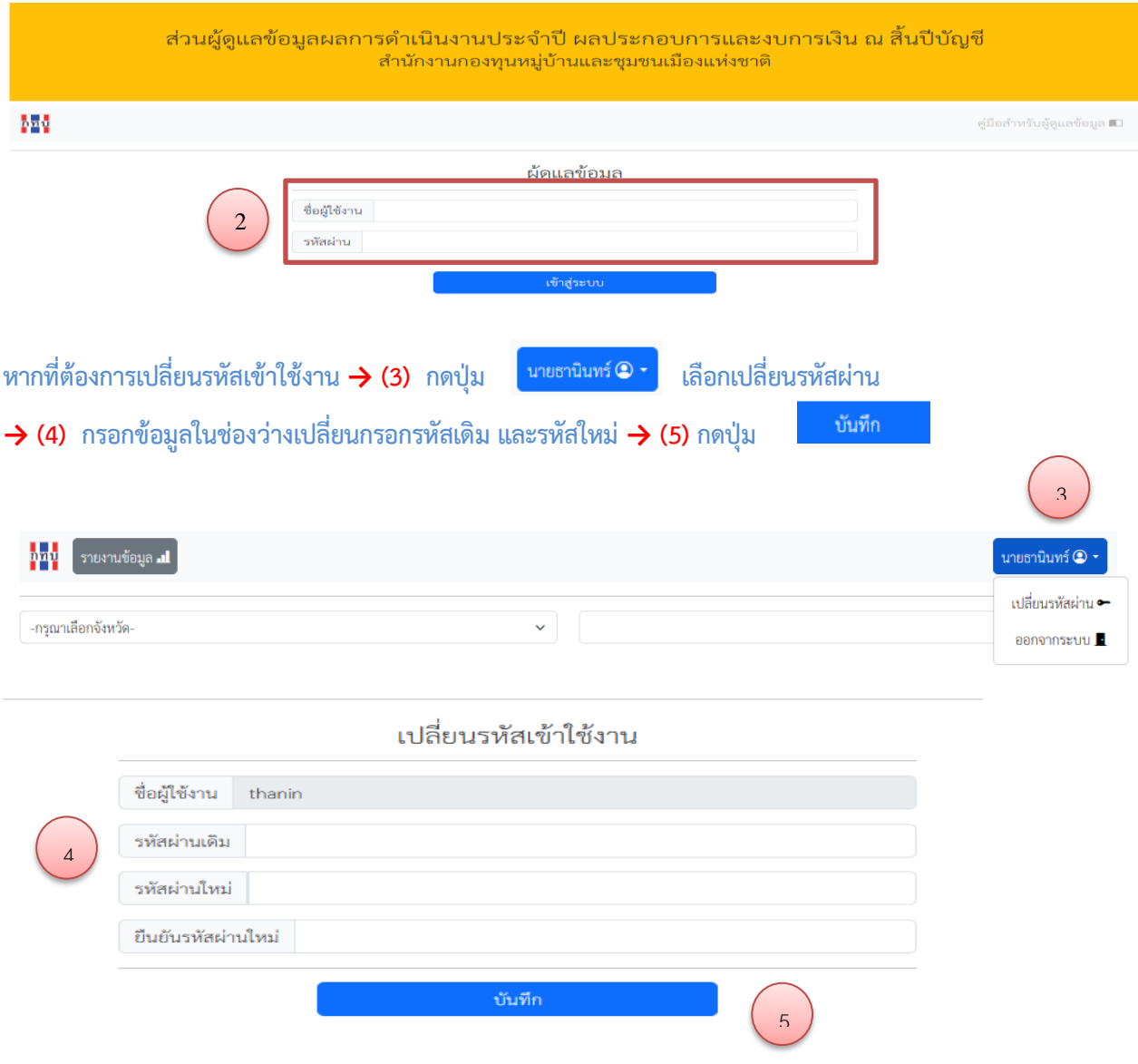

#### **1. ดูรายงานการบันทึกข้อมูลของกองทุนหมู่บ้าน**

**→ (1) กดปุ่มแถบเมนู เพื่อดูรายงานการบันทึกข้อมูลของกองทุนหมู่บ้านฯ ในพื้นที่รับผิดชอบ พนง.สทบ.ประจังหวัด : เรียกดูรายงานได้เฉพาะภายในพื้นที่จังหวัด ที่รับผิดชอบ สทบ.สาขาเขต : เรียกดูรายงานได้เฉพาะภายในพื้นที่ สทบ.สาขาเขต ที่รับผิดชอบ**

หน้าที่ 4

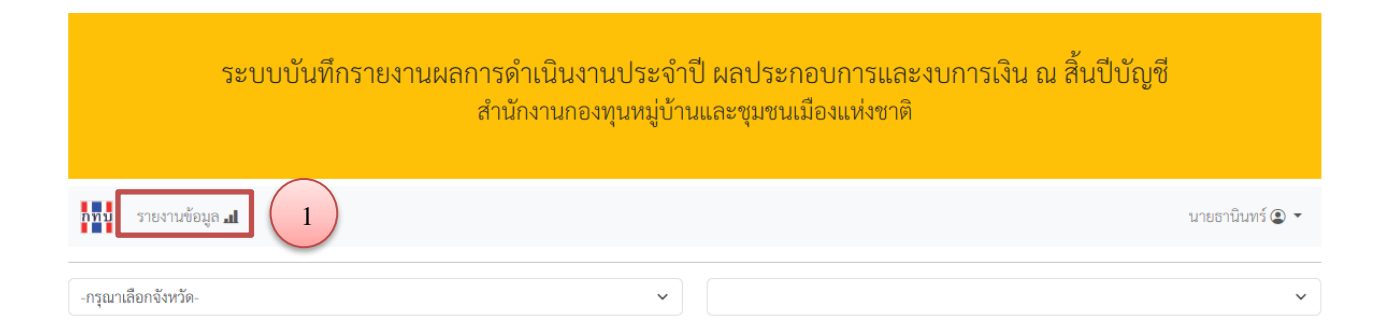

#### **ตัวอย่าง**

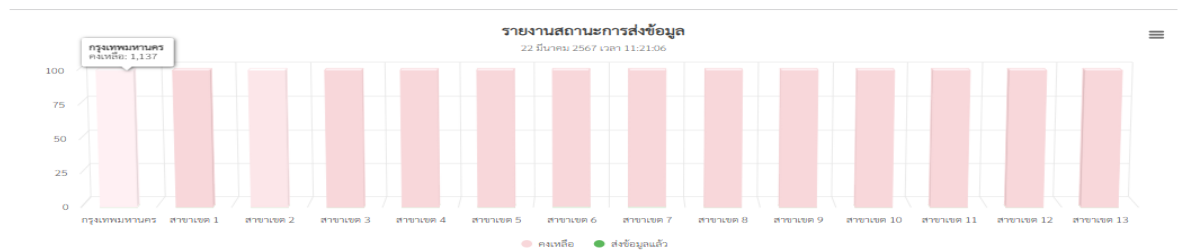

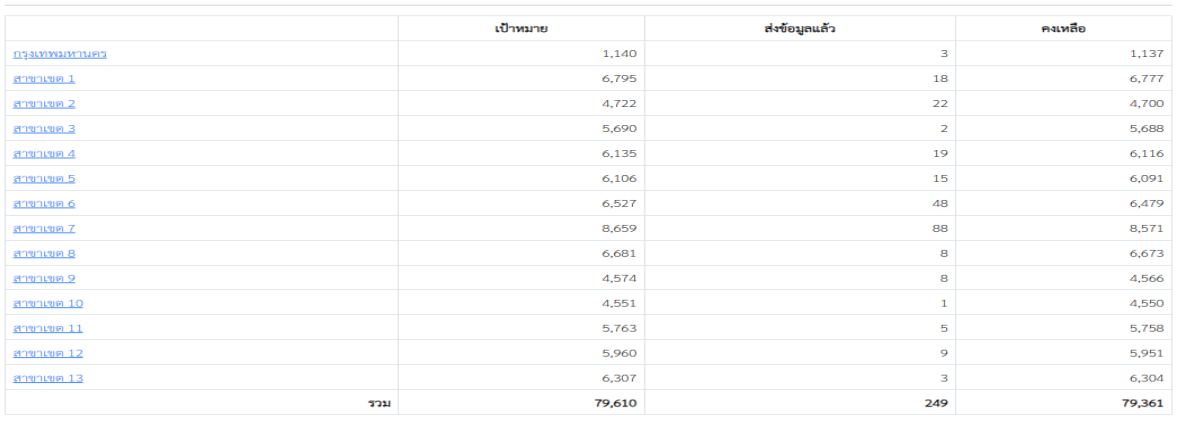

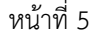

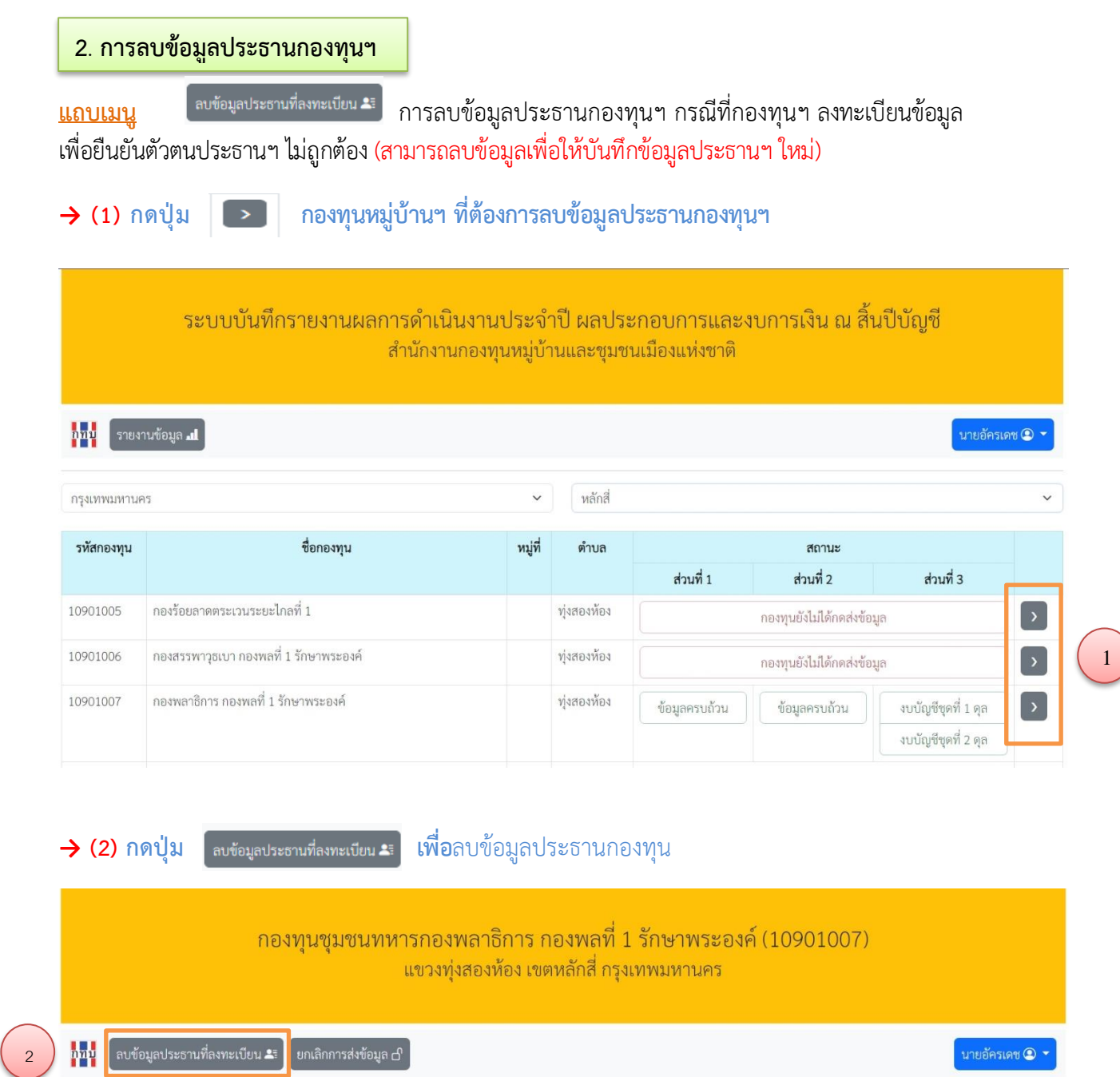

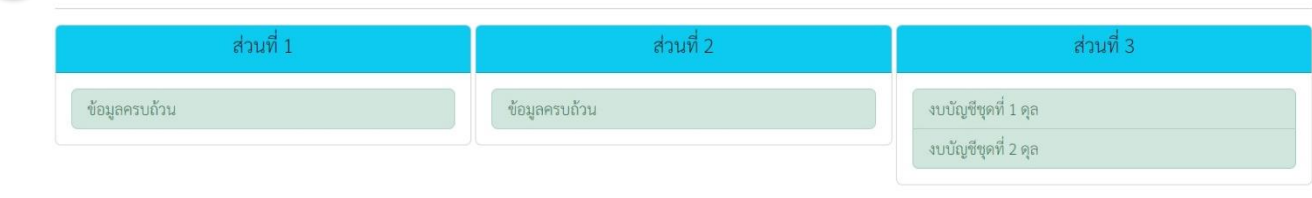

หน้าที่ 6

#### **3**. **การยกเลิกการนำส่งข้อมูล**

<mark>3. แถบเมนู เพเลิกการส่งข้อมูล d การยกเลิกการนำส่งข้อมูล กรณีที่กองทุนหมู่บ้านฯ</mark> กดปุ่มนำส่งข้อมูลแล้ว (เนื่องจากระบบจะล็อคเพื่อป้องกันผู้ไม่เกี่ยวข้องเข้าแก้ไขข้อมูล เมื่อกองทุนฯ กดปุ่ม ยืนยันการนำส่งข้อมูล) หากกองทุนฯ ต้องการแก้ไขข้อมูลการบันทึกข้อมูลให้ประสานพนักงานฯ ประจำ จังหวัด/สทบ.สาขาเขต เพื่อยกเลิกการนำส่ง

- 
- **→ (1) กดปุ่ม กองทุนหมู่บ้านฯ ที่ต้องการลบข้อมูลประธานกองทุนฯ** ฃ

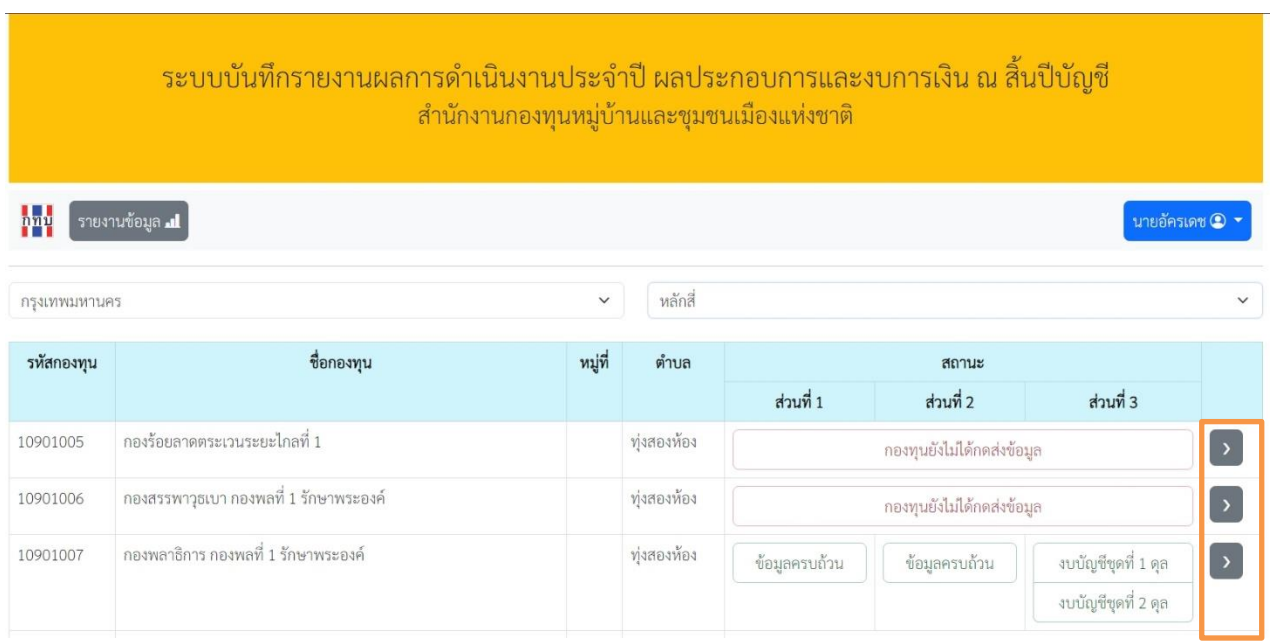

→ **(2) กดปุ่ม แต่แลกการส่งข้อมูล d เพื่อ**ยกเลิกการนำส่งข้อมูล

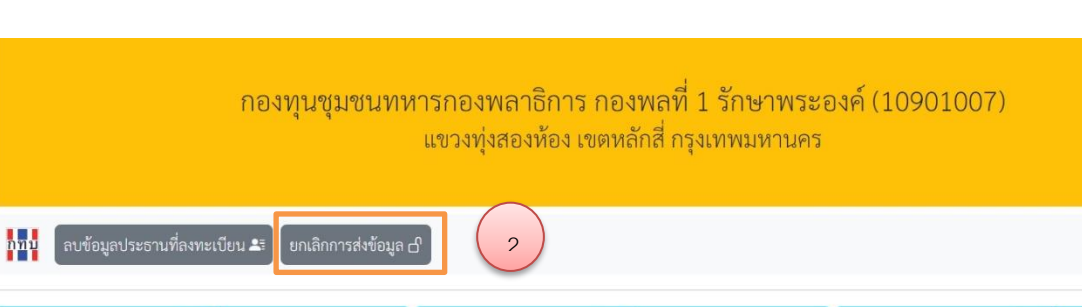

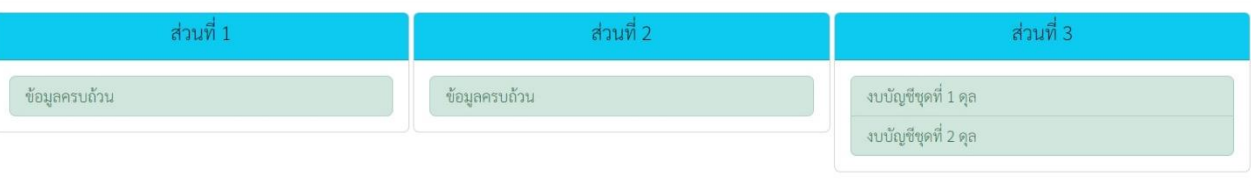

นายอัครเดช **(2) -**